### CÓMO LIMPIAR LA CACHÉ DEL NAVEGADOR

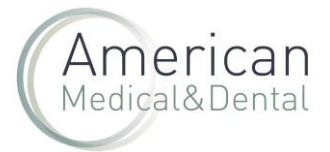

A veces es necesario realizar este proceso para evitar problemas en la visualización de facturas y albaranes en la web de American M&D.

Para ello, hay que realizar el siguiente proceso, que varía según el navegador. Explicamos el proceso para los navegadores Firefox y Chrome.

#### Mozilla Firefox

Vamos al menú del navegador y pulsamos en ajustes.

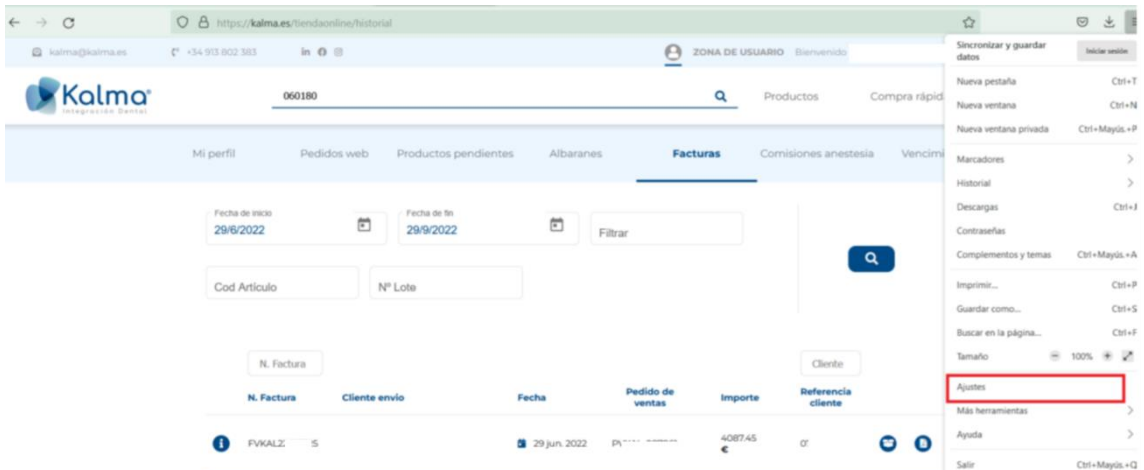

Nos vamos a Privacidad & Seguridad y hacemos clic en "Limpiar datos…"

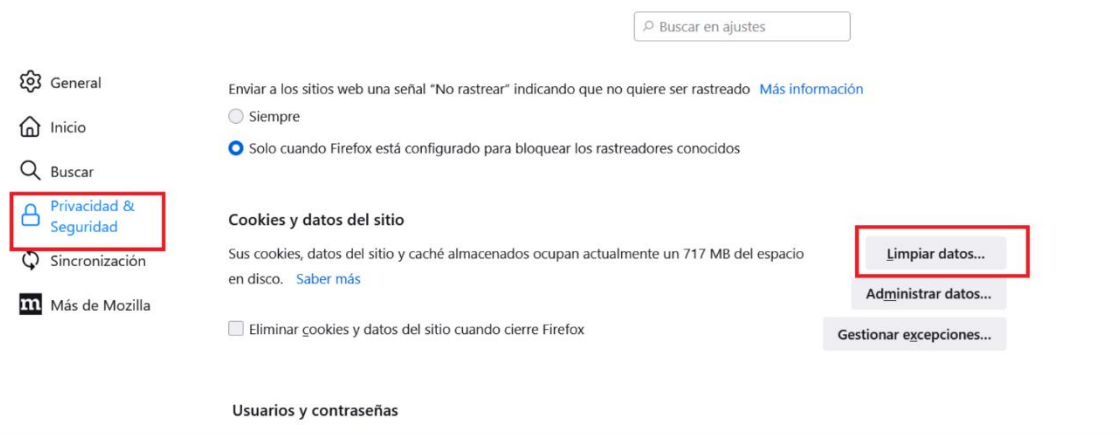

Seleccionamos "Contenido web en caché" y pulsamos en el botón Limpiar

# CÓMO LIMPIAR LA CACHÉ DEL NAVEGADOR

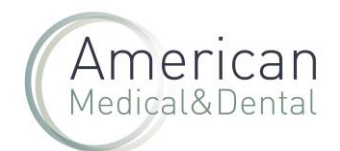

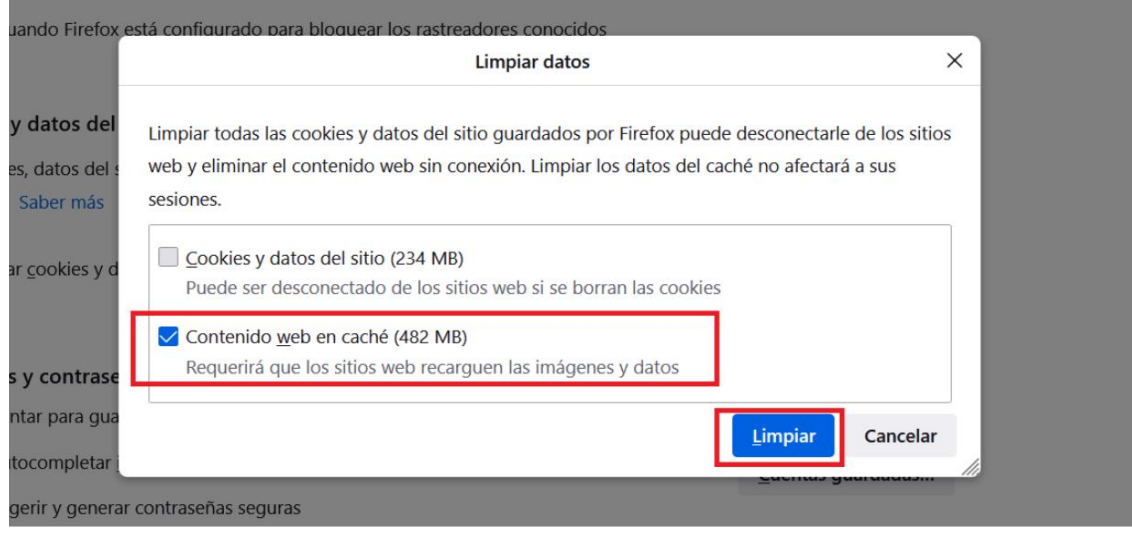

#### Google Chrome

Nos vamos a los 3 puntos ubicados en la parte superior derecha del navegador y pinchamos en Configuración

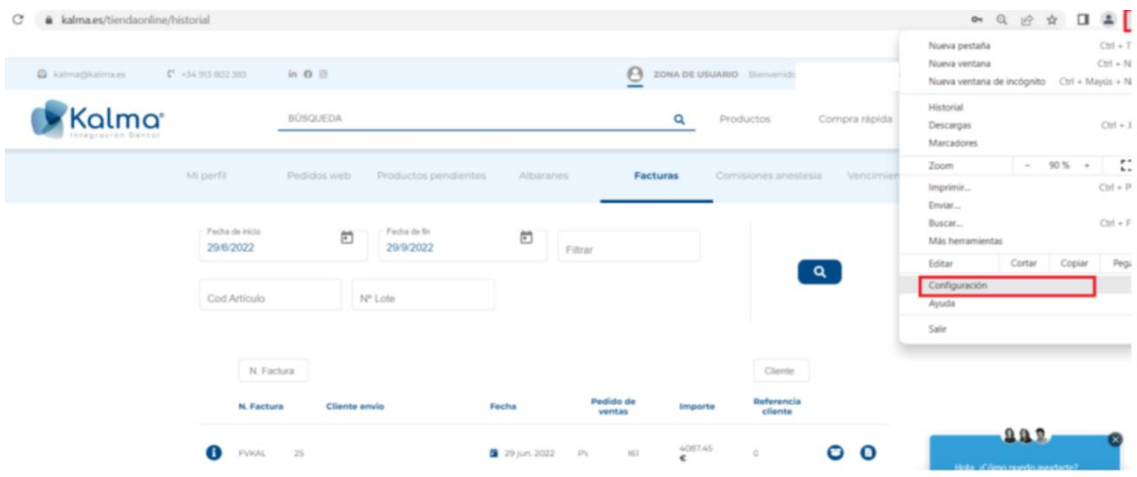

Seleccionamos "Privacidad y seguridad" y hacemos clic en "Borrar datos de navegación"

# CÓMO LIMPIAR LA CACHÉ DEL NAVEGADOR

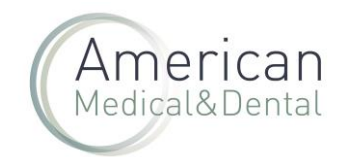

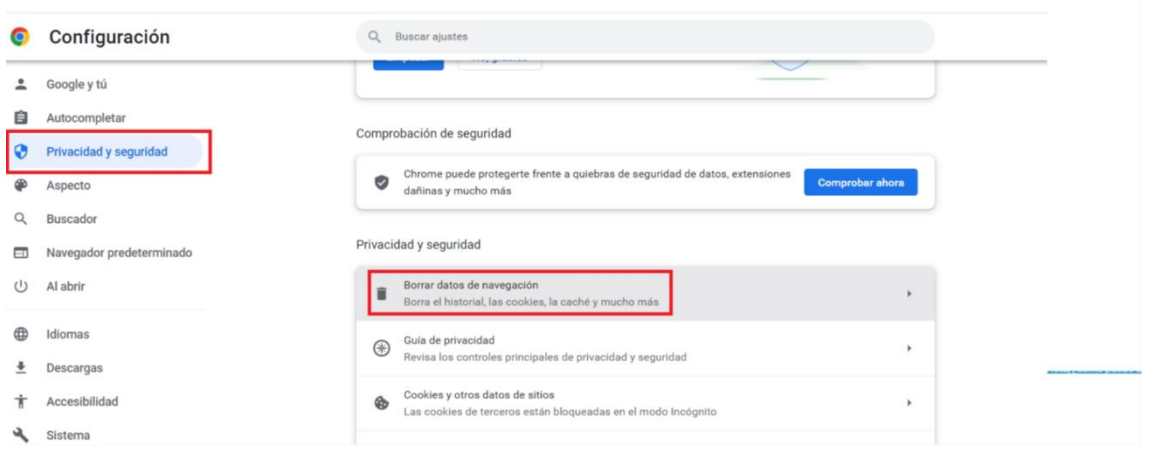

Seleccionamos "Archivos e imágenes en caché" y borramos datos.

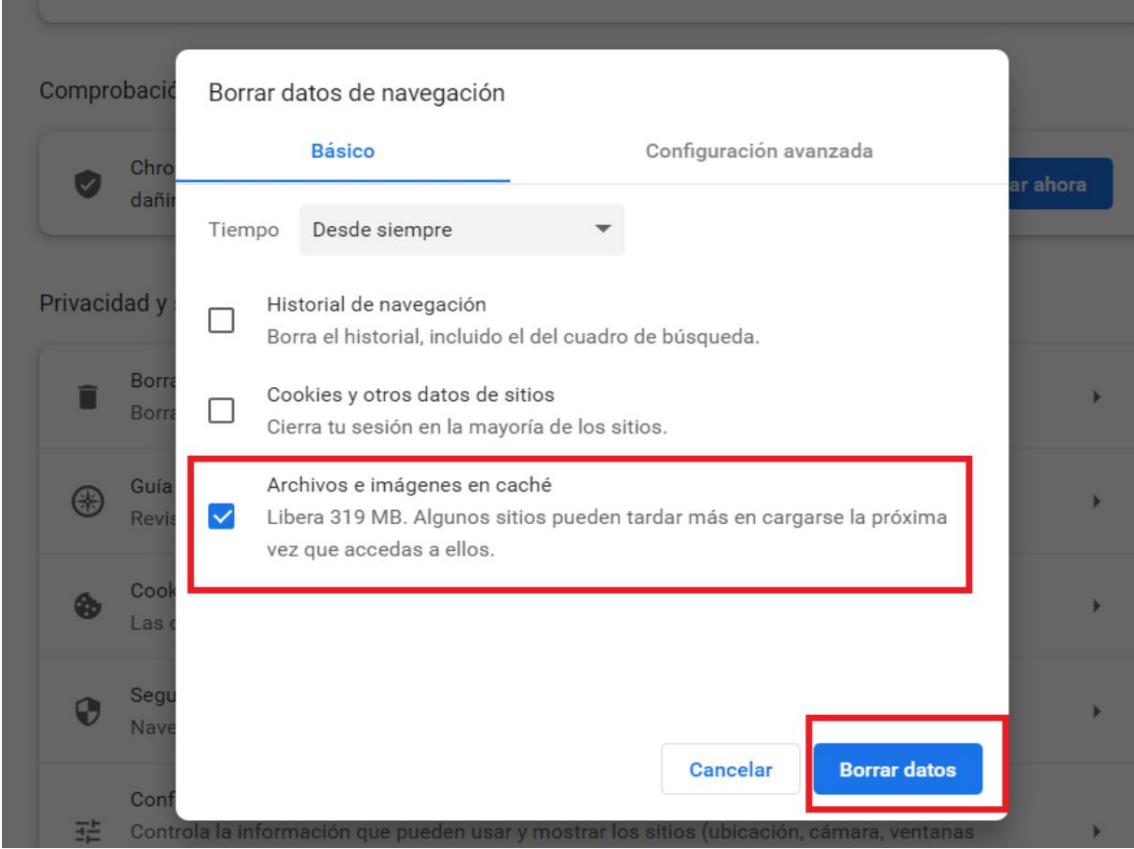

Con estos 3 pasos solucionamos el problema de navegación en las pestañas facturas y albaranes